## **Tipps & Tricks**

**Wichtige SOLIDWORKS Meldungen & Servicepack-Erscheinungen**

**SOLIDWORKS Standard**

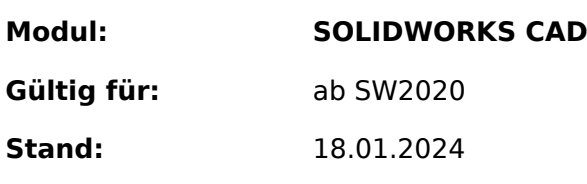

### **Einleitung**

Regelmässig werden wir gebeten, Kunden zu informieren, wenn neue Servicepacks für SOLIDWORKS verfügbar sind. Dies ist jedoch gar nicht notwendig. SOLIDWORKS tut dies von sich aus, automatisch.

### **Anleitung**

Wenn Sie SOLIDWORKS starten, erscheint standardmässig das *[Willkommen-SOLIDWORKS](https://help.solidworks.com/2024/german/solidworks/sldworks/c_welcome_dialog_box.htm)*-Fenster.

Einfach mal angenommen, Sie haben dieses nicht weggeklickt (linke untere Ecke: *Beim Start ausblenden*). Das wäre schade und schon gar nicht ratsam. Falls doch und das Willkommen-Fenster erscheint nicht, sehen Sie den Punkt Meldung wieder einblenden etwas weiter unten in dieser Anleitung.

Dieser Willkommen-Dialog kann zu jedem Zeitpunkt über das Haus-Icon in der Standard-Symbolleiste aufgerufen werden.

# **Tipps & Tricks**

Wechseln Sie im Willkommen-Dialog in das Register *[Alarme](https://help.solidworks.com/2024/german/solidworks/sldworks/c_alerts_tab.htm)*, erhalten Sie alle relevanten [Alarme](https://help.solidworks.com/2024/german/solidworks/sldworks/c_alerts_tab.htm) rund um Ihr SOLIDWORKS. Dies kann u.U. sogar eine Warnmeldung im Zusammenhang mit allfälligen Windows-Updates sein. Dies habe ich bis heute jedoch nur extrem selten erlebt.

Folgen Sie nun einem dieser "... is available for download"-Links und melden Sich mit Ihrer [3DEXPERIENCE ID](https://faq.bechtle-cad.com/index.php?solution_id=1618) an, erfahren Sie sogar das voraussichtliche Release-Datum jedes Servicepacks. Eine Anleitung für den Download selbst ist im Beitrag [Download SOLIDWORKS](https://faq.bechtle-cad.com/index.php?solution_id=1353) [Installationsressourcen, Download für Desktop-Produkte](https://faq.bechtle-cad.com/index.php?solution_id=1353) zu finden.

#### **Keine Alarme sichtbar?**

Damit die Alarme im SOLIDWORKS-Williommen-Fenter angezeigt werden, sind folgende beiden Voraussetzungen zu erfüllgen:

- Der Arbeitsplatz muss mit dem Internet verbunden sein.
- Die im nachfolgenden Sceenshot markierte Systemoption (Menü Extras > Optionen) muss aktiviert sein.

#### **Meldung wieder einblenden**

Haben Sie "dummerweise" das Willkommen-Fenster weggeblendet, dann es sehr einfach wieder dargestellt werden. Aktivieren Sie in den *Systemoptionen > Meldungen/Fehler/Warnungen > verworfene Meldungen* die Checkbox vor der Meldung *Dialogfeld "Willkommen"* und schliessen die Systemoptionen-Maske per OK-Schaltfläche.

## **Tipps & Tricks**

Eindeutige ID: #1647 Verfasser: n/a Letzte Änderung: 2024-01-25 07:32

> Seite 3 / 3 **© 2024 Kay Goldinger <support@solidsolutions.ch> | 2024-07-01 20:23** [URL: https://faq.bechtle-cad.com/index.php?action=faq&cat=52&id=648&artlang=de](https://faq.bechtle-cad.com/index.php?action=faq&cat=52&id=648&artlang=de)